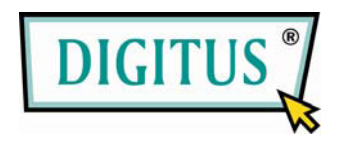

## **USB КАМЕРА МИКРОСКОП С АВТОФОКУСИРОВКОЙ**

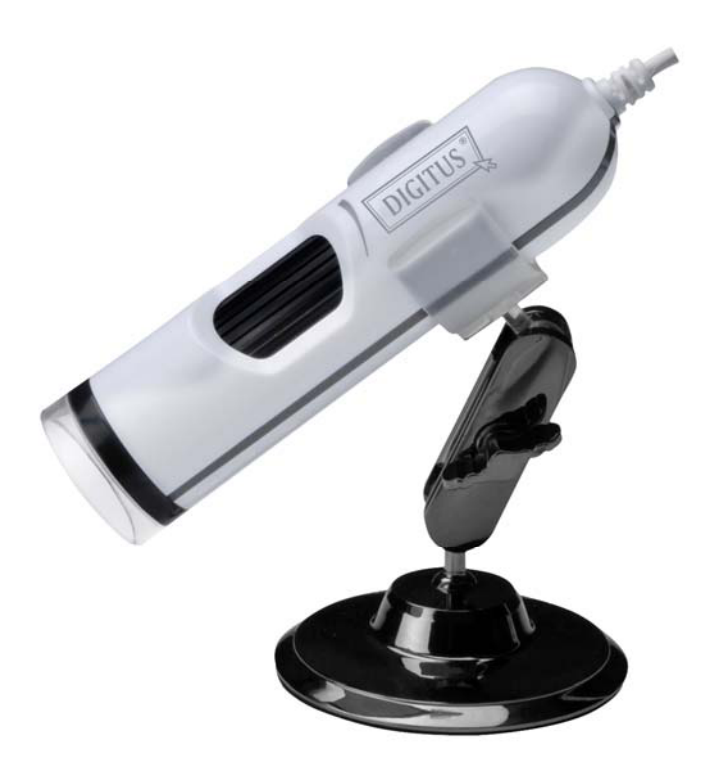

## **Краткое руководство**

(DA-70352)

Шаг 1. Вставьте CD, после этого автоматически начнется процесс установки (если показанная ниже картинка не появится автоматически, щелкните правой кнопкой мыши на значке CD привода, затем выберите «Автозапуск» для начала установки)

Шаг 2. Щелкните мышью на кнопке "Next"

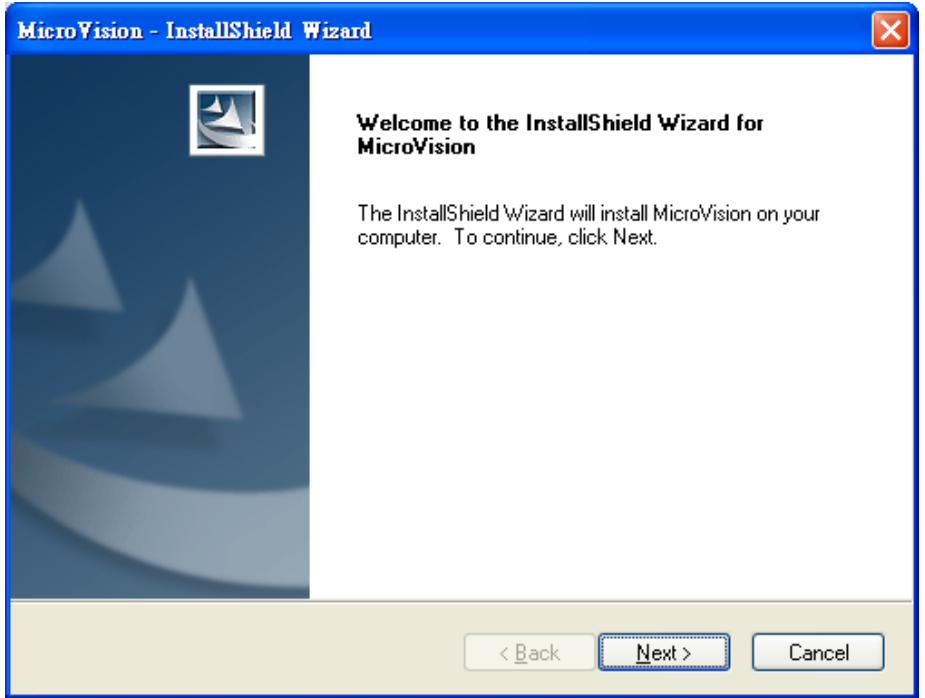

Шаг 3. Выберите каталог для установки файлов и щелкните мышью на кнопке "Next"

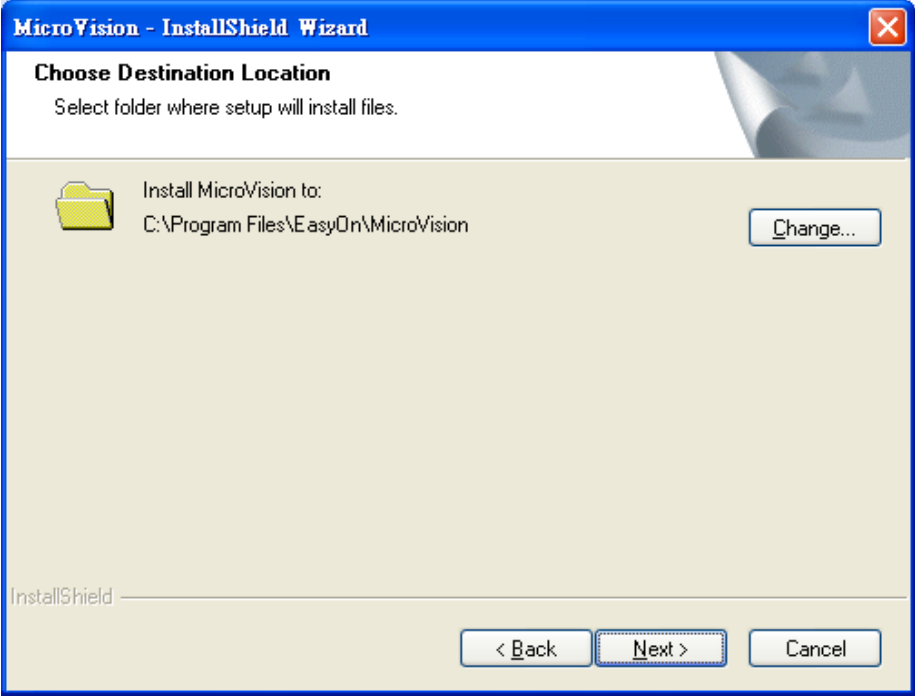

## Шаг 4. Для продолжения щелкните мышкой на кнопке "Install"

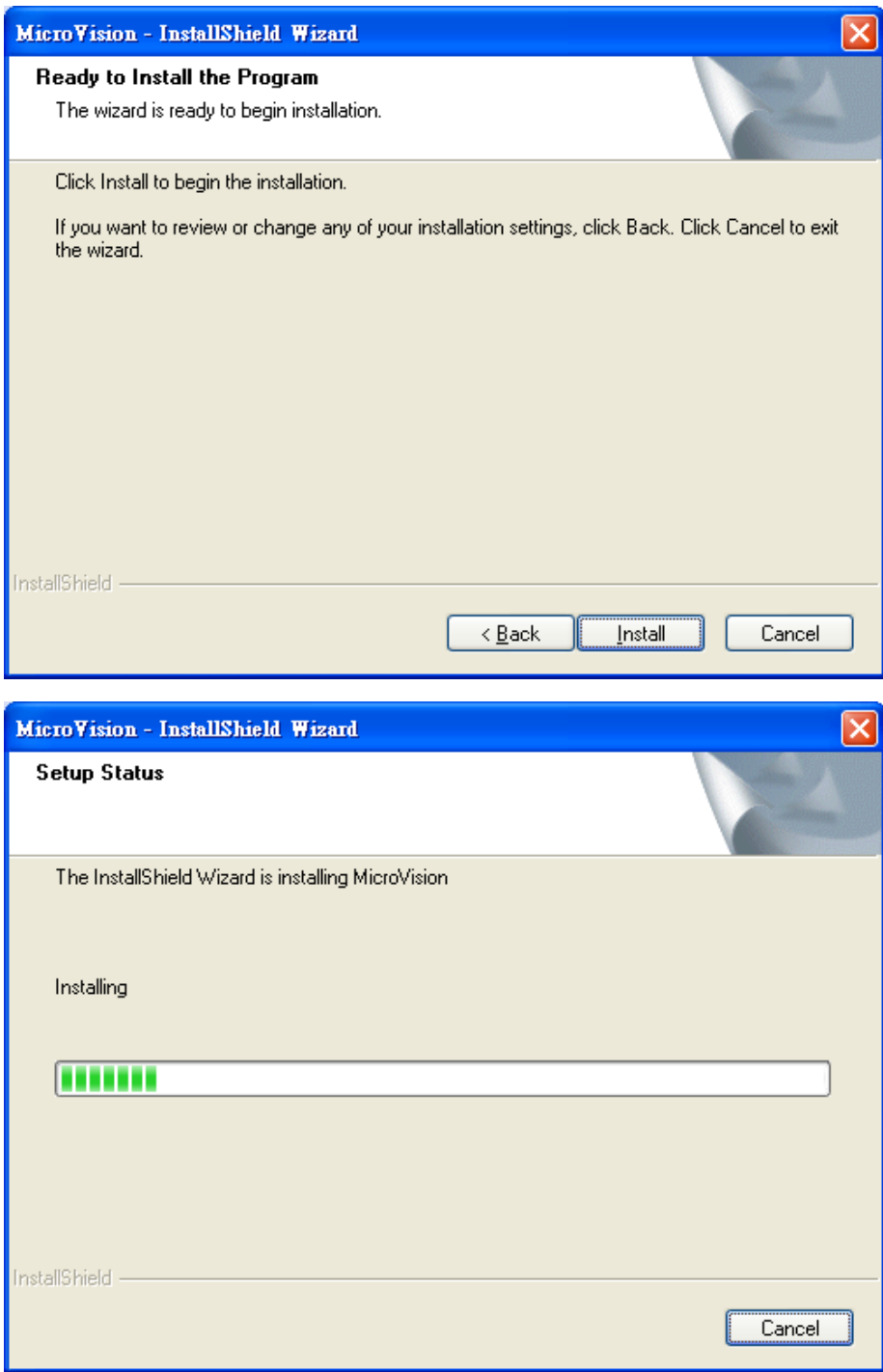

Шаг 5. Щелкните мышкой на кнопке "Finish"

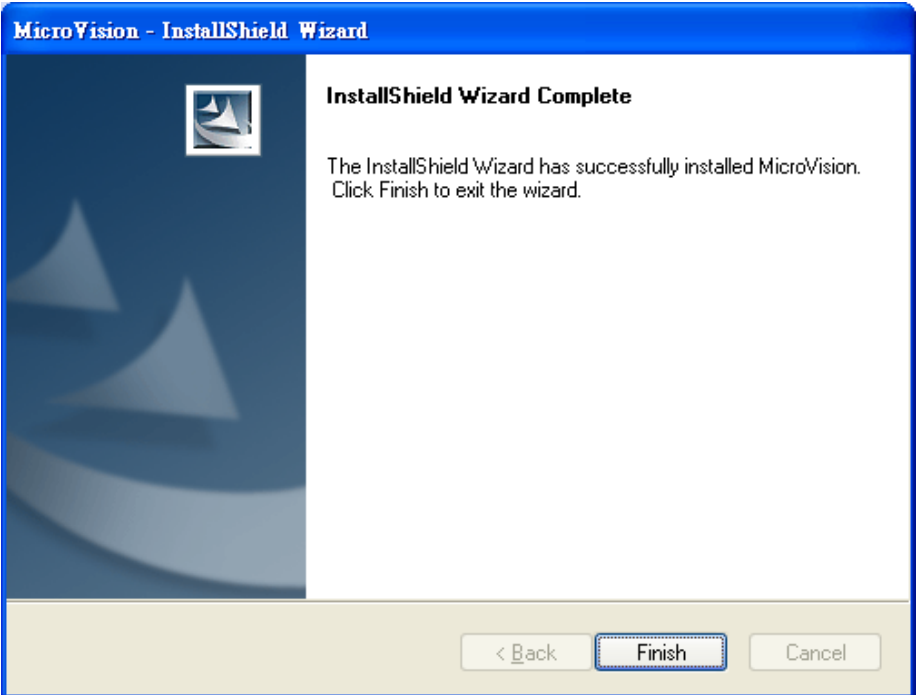

## Шаг 6. Подключите камеру

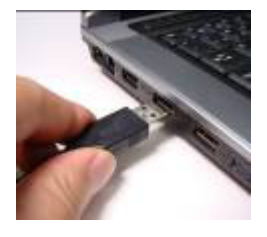

Шаг 7. Чтобы открыть приложение, дважды щелкните на значке Micro Vision

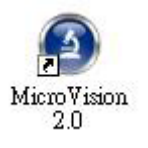

Шаг 8. Для завершения установки введите активный серийный номер

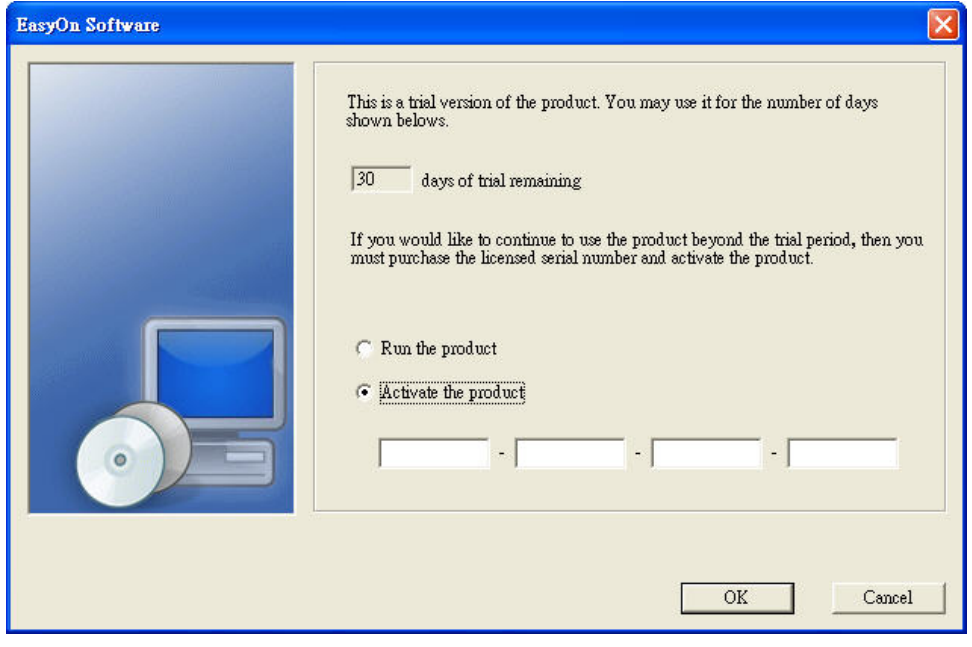